# VIP<sup>®</sup>-400瞳孔計

# 取扱説明書

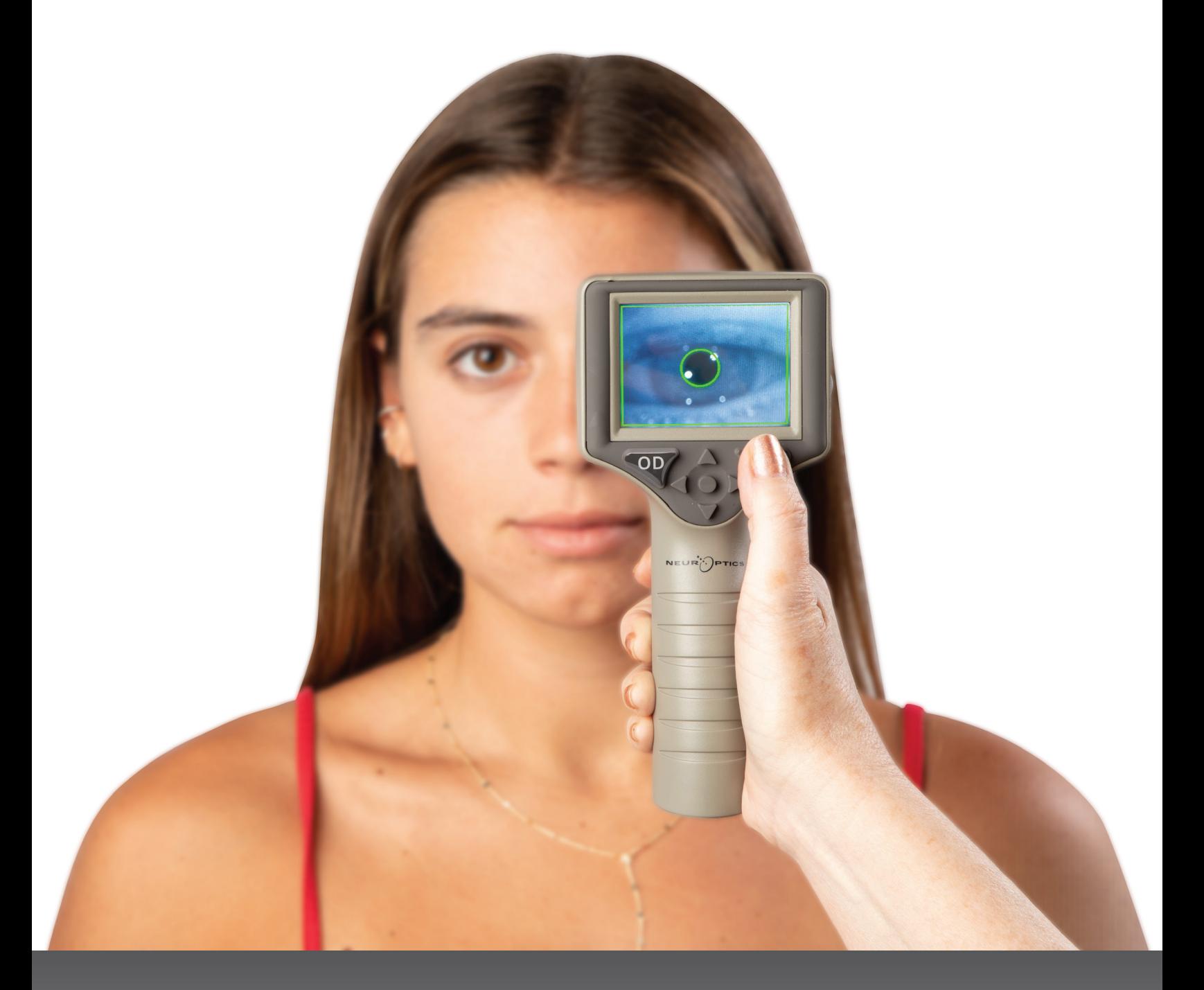

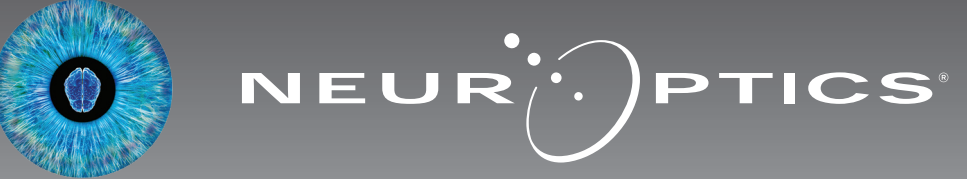

# はじめに

NeurOptics®(以下「ニューロプティクス」)のVIP®-400瞳孔計は、最新設計により瞳孔の大きさを客観的かつ正確に測定する定 量的な赤外線技術を臨床医に提供します。VIP-400には快適なエルゴノミック設計や内蔵バーコードスキャナ、無線充電機能、 読みやすいタッチスクリーンLCD/グラフィックスが用意されています。

#### **使用適応**

VIP-400瞳孔計は、さまざまな背景照明で瞳孔の大きさを測定する手持ち型の光学式スキャナです。VIP-400のスキャンから得 られる結果は情報を得るためだけのものであり、臨床診断の目的に用いるべきではありません。VIP-400は必ず、適切な訓練を 受けた臨床担当者が有資格の医師の指導のもとで操作してください。

#### **禁忌**

眼窩構造が損傷している場合、または周囲の軟組織に浮腫や裂傷が認められる場合は、使用を控えてください。

# 目次

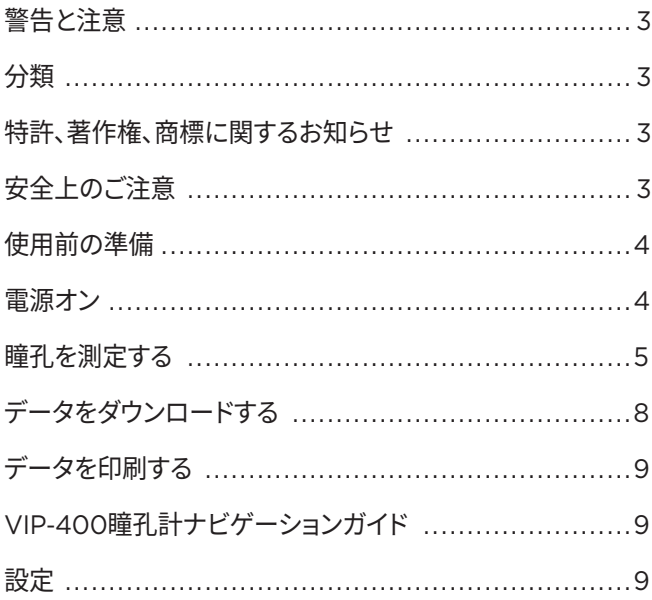

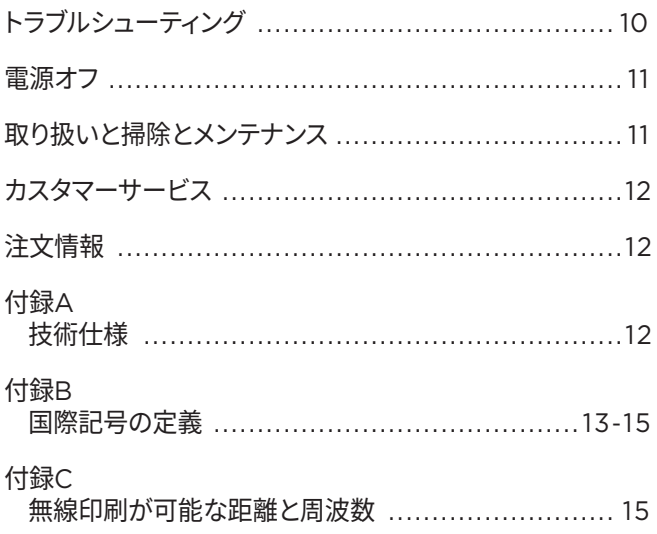

# 警告と注意

#### **警告**

本書全般を通じて、必要な箇所には警告と注意が記載されています。 以下に示す警告と注意は、装置の操作全般に当てはまるものです。

- VIP-400は、訓練を受けた臨床担当者が有資格の医師の指導の もとで使用してください。
- • 装置の操作中に問題が認められたときは、装置の使用を中止し て、有資格の担当者に点検を依頼してください。筐体や内部の光 学部品の損傷が明らかなときは、装置を使用しないでください。正 常に動作しない装置を使用すると、測定値が不正確になるおそれ があります。
- 感電の危険 装置や充電ステーションのケースを開けないでく ださい。ユーザーが取り扱える部品はありません。
- VIP-400のバッテリを交換できるのは、資格を有するニューロプ ティクスのサービス技師のみです。バッテリの不具合が疑われる場 合は、ニューロプティクスにご連絡ください。
- VIP-400の充電にはニューロプティクスのVIP-400充電ステー ションのみを使用してください。
- 火災または化学火傷のリスク この装置とその部品の取り扱い を誤ると、火災や化学火傷のリスクがあります。分解したり、100℃ を上回る熱に晒したり、焼却したり、火の中に捨てたりしないでく ださい。
- VIP-400システムは、結露が生じない湿度環境でのみ使用およ び保管してください。光学面に結露が生じている状態でVIP-400 を使用すると、測定値が不正確になるおそれがあります。

#### **注意**

以下の注意は装置を掃除するときに当てはまるものです。

- VIP-400の内蔵部品は、ETO、蒸気滅菌、加熱滅菌、ガンマ線な どの滅菌法に対応していません。
- 装置を水に沈めたり、洗浄液を装置にかけたり装置の中に注ぎ込 んだりしてはいけません。
- VIP-400や充電ステーションの表面の掃除にはアセトンを 使用しないでください。

#### **電磁適合性(EMC)について**

この装置は、無線周波エネルギーを生成および使用します。また、 無線周波エネルギーを放射できます。セットアップまたは使用時に 取扱説明書の指示に従わないと、電磁干渉が生じるおそれがあり ます。**装置は試験の結果、医療機器の規格EN60601-1-2に規定さ れた限度値を満たしていることが確認されています。**これらの限度 値は、意図された使用環境(病院、研究所など)で操作した場合に、 電磁干渉からの合理的な保護を提供するものです。

#### **磁気共鳴映像法(MRI)について**

この装置は、強力な電磁場の影響を受け得る部品を内蔵していま す。MRI環境下、または高周波外科的ジアテルミー機器、除細動器、 短波治療機器の近くでは装置を操作しないでください。電磁干渉に よって装置の動作が乱れる可能性があります。

#### **連邦通信委員会へのコンプライアンス**

この装置は連邦通信委員会(FCC)規則の第15編に準拠しています。 操作にあたっては次の2つの条件が課せられます:(1)この装置が有 害な干渉を引き起こさないこと、(2)この装置が、望ましくない動作 の原因となる干渉を含めて、受信した干渉を受け入れること。

### 分類

**機器種別:**医療機器、クラス1 886.1700

**商品名:**NeurOptics® VIP®-400瞳孔計

#### **製造者:**

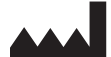

**NeurOptics, Inc.** 9223 Research Drive Irvine, CA 92618, USA

電話:949.250.9792 北米通話料無料:866.99.PUPIL info@NeurOptics.com **NeurOptics.com**

### 特許、著作権、商標に関するお知らせ

Copyright ©2023 NeurOptics, California.

本書は合衆国法典第17編の下で保護されており、ニューロプティクス (「当社」)の独占所有物です。米国著作権法の下で特別に許可され る場合を除き、当社の書面による事前の同意を得ずに本書のコピー、 複製、または電子情報検索システムでの保管を行うことは禁じられ ています。

詳しい情報についてはwww.NeurOptics.com/patents/をご覧く ださい。

# 安全上のご注意

- 装置を操作する前に以下に示す安全上の注意をご覧ください。
- VIP-400を使用する前に本書の内容をよくお読みください。装置 の特徴と機能を十分に理解せずに操作を試みると、危険な動作 状態および/または不正確な結果を招くおそれがあります。
- • 装置の設置、セットアップ、操作またはメンテナンスについてご不明 の点がある場合は、ニューロプティクスにお問い合わせください。

# 使用前の準備

• 電源アダプタおよびプラグ(C)

### VIP-400瞳孔計システムを開梱する

ニューロプティクスのVIP-400瞳孔計システムには、以下の品目が同 梱されています(例1):

- VIP-400瞳孔計(A) • 充電ステーション(B)
- アイカップ 2個(D)
- データダウンロードケーブルと 工具(E)
	- VIP-400瞳孔計クイックスター トガイド

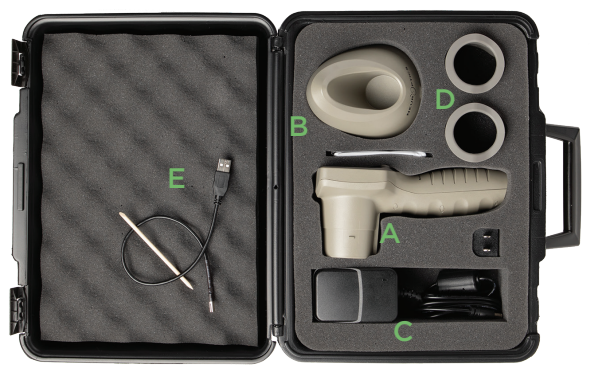

初期セットアップ • VIP-400を初回使用に備えてセットアップするときは、下記の「**電源オン**」を参照して、使用前にVIP-400が満充電さ れ、日時が正確に設定されていることを確認してください。

# 電源オン

### VIP-400瞳孔計を充電する

- VIP-400の電源アダプタをVIP-400充電ステーションに接続して、プラグを電源コンセン トに差し込みます。充電ステーション底部の表示灯が白く点灯して、充電ステーションが電 源に接続されたことを示します(例2)。
- • 充電ステーションにVIP-400をセットします。充電ステーションの 表示灯が**青色**に変わり(例3)、LCD画面のバッテリアイコンの中 に充電マーク が表示され、VIP-400が充電中であることを 示します。満充電されると表示灯が**緑色**になります(例4)。
- • 充電ステーションの表示灯が**黄褐色/オレンジ色**のときは、充電に 異常が起きています。VIP-400の充電は行われません(例5)。 この問題が続く場合は、ニューロプティクスのカスタマーサービス にご連絡ください。

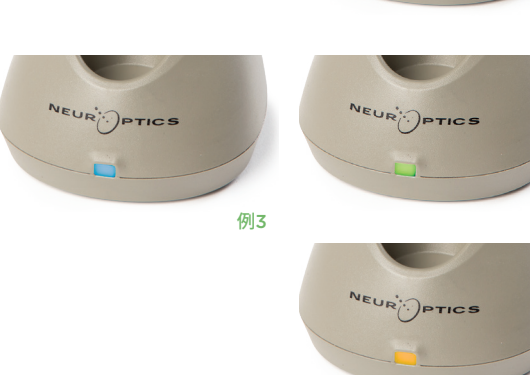

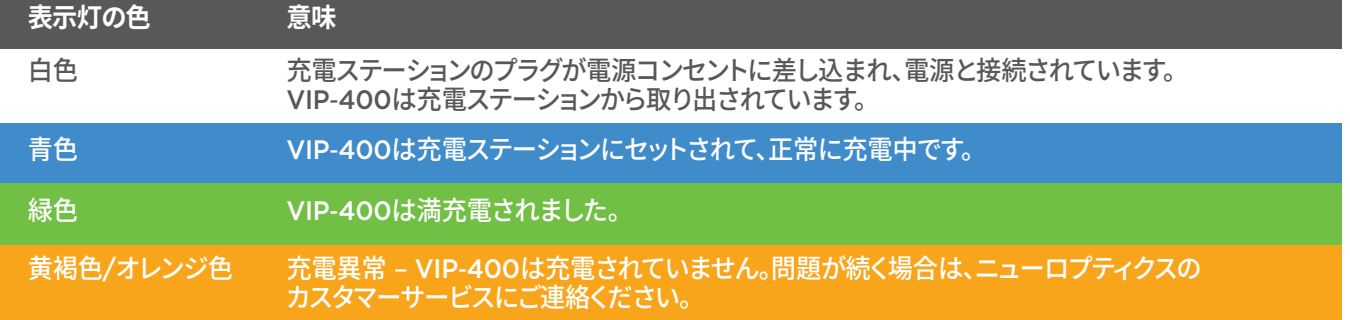

#### **効率よく充電するため、VIP-400瞳孔計は充電ステーションではスリープモードになります:**

- VIP-400は充電ステーションにセットすると最初はオンになります(すでにオン状態だった場合はオンであり続 けます)。
- 2分が経過すると、効率よく充電するためにスリープモードに入ります。画面は暗くなります(例6)。この2分の間にいず れかのボタンを押すか画面にタッチすると、VIP-400がスリープモードになるまでの時間が2分延長されます。
- • 充電ステーションでスリープ状態になった後にVIP-400を使用するには、充電ステーションからVIP-400を取り 出してください。自動的にスリープモードから復帰します。
- • 充電ステーションにVIP-400をセットしてもオンにならない場合は、バッテリ残量が少なすぎて正常に使用できない 可能性があります。本来ならば充電ステーションの表示灯が**青色**に変わり、VIP-400は充電されるはずです。 VIP-400はオンになるまで充電ステーションに置いたままにしてください。

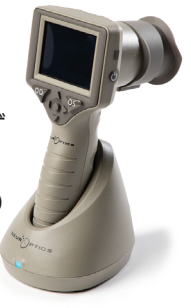

例1

例2

VEUR<sup>IO</sup>PTICS

例4

例5

NeurOptics® VIP®-400瞳孔計システム-取扱説明書 ©2023 NeurOptics, Inc. 4

例6

#### • 4分後にスリープモードに入ります。オンにするには、画面にタッチするか、いずれかのボタンを押してください。

**バッテリを長持ちさせるため、VIP-400は充電ステーション以外では次のように動作します:**

• さらに6分が経過すると電源が切れます。

#### VIP-400瞳孔計をオンにする

- VIP-400が充電ステーションから取り出されていて電源が切れている場合は、装置側面 の**オン/オフ**ボタン を押します(長押ししない)(例7)。
- VIP-400が充電ステーションにセットされていて、スリープモードになっている場合は、 充電ステーションから取り外してください。自動的にスリープモードから復帰します。

**SETTINGS** 

**TIME** 

-6

**SCREEN** 

III

**DELETE** 

**TEST** 

**MORE** 

 $\Lambda$ 

**DATE** 

**RESULTS** 

**PAGE** 

#### 日時を設定する

日時を修正するには、ホーム画面から**設定**のアイコン を選択し、次に**Date**または**Time**を選択します。(例8)。 画面の指示に従って現在の日付(例9)と時刻(例10) を24時制で入力してから、 3 を選択します。

米国のお客様は、**Time**の設定時に**Automatic Daylight** 

**Savings Time (DST)**をオンにするオプションを利用できます。Automatic DSTはデフォルト ではオフになっています。VIP-400はインターネットやGPSに接続されないため、自動調整は 米国のサマータイム規制に基づいてのみ行われ、地理的な場所に応じて更新されることはあ りません。

### 日時のメンテナンス

- • 正確な日時を保証するには年4回の定期メンテナンスが必要です。設定した日時は、 VIP-400において、それ以降の患者さんの瞳孔測定値に付与されるタイムスタンプに 影響します。日時を変更しても、以前の測定値のタイムスタンプは変わりません。
- Automatic DSTがオフのときに時刻が変わった場合は、ただちに時刻を調整してください。

#### ホーム画面に戻る

ホーム画面に戻るには、**OD**ボタンか**OS**ボタン(緑色の円)を押します(例11)。

# VIP-400瞳孔計を使用して瞳孔を測定する

### 瞳孔計へのアイカップの取り付け

両側瞳孔測定をするには2つのコンポーネントが必要です。

- VIP-400瞳孔計(例12)
- アイカップ(例13)

VIP-400は、必ずアイカップを正しく取り付けた状態で使用します(例13)。アイカップを正 しく取り付けることは非常に重要です。 隙間なく取り付けることで、スキャン中に迷光が 眼に入るのを防ぐ効果があります。 アイカップの縁にはタブがあり、このタブは瞳孔計の レンズシールドの切り込みにぴったりと合うようになっています。

アイカップの縁にあるタブを、瞳孔計のレンズシールドの切り込みに合わせてから押 し込みます。レンズシールドの両側にあるタブも、アイカップの両側にある穴にパチッ とはまるはずです。

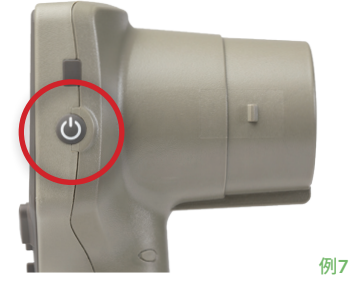

Month

┶

2022-Jul-22

Day

┿

 $\overline{+}$ 

Year

┿

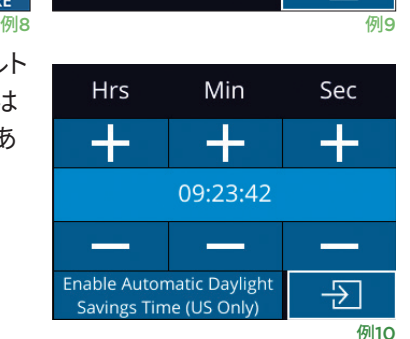

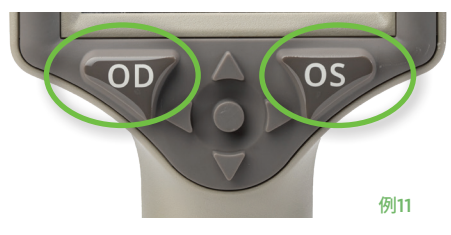

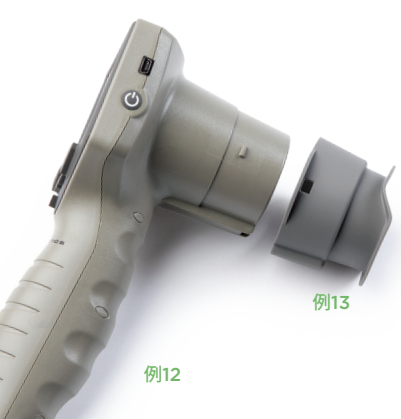

5

## 新しい患者IDの入力

患者IDを瞳孔計に関連付けるには2とおりの方法があります。 1)VIP-400の内蔵バーコードスキャナで患者のバーコードをスキャンする。または、 2)英数字による患者IDを手動入力する

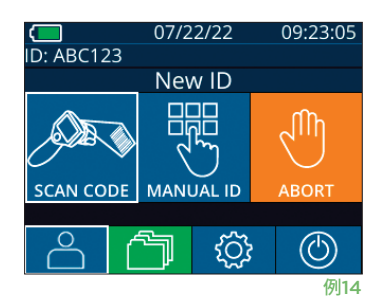

Aim white light at barcode

07/22/22

**READY TO SCAN** 

[Protocol: Light Off]

 $\overline{2}$ 

5

8

 $\mathbf 0$ 

{්ර}

 $\Box$ <br>ID: ABC123

 $ID =$ 

 $\overline{1}$ 

 $\overline{4}$ 

 $\overline{7}$ 

 $\overline{X}$ 

#### **内蔵バーコードスキャナを使用してバーコードをスキャンする**

ホーム画面から を選択し、次に**Scan Code** を選択します(例14)。VIP-400は装置の 上部から白色光を発します(例15)。ビーッという音が聞こえるまでバーコードの中央に光を当 てます。VIP-400のタッチスクリーンに患者IDが表示されます。患者情報に間違いがないことを

確認し、**Accept**を選択します(例16)。VIP-400に患者IDと **Ready to Scan**というメッセージが表示されます(例17)。

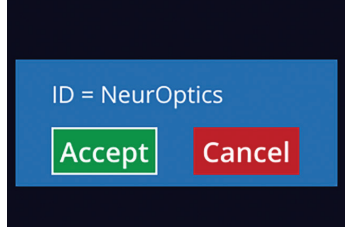

#### **患者IDを手動入力する**

ホーム画面から **A を選択し、次にManual ID <sup>圏</sup> を選択** 

します。タッチスクリーンかキーパッドで英数字による患者ID

を入力し、  $\overline{\left|\mathcal{L}\right|}$ を選択します(例18)。画面上の患者情報に間違いがないことを確認し、 **Accept**を選択します(例16)。VIP-400に患者IDと**Ready to Scan**というメッセージが 表示されます(例17)。

# **測定プロトコルを設定する**

ホーム画面(例21)から設定のアイコン © を選択し、次に右上のアイコン (例19)を選択し てプロトコル**Light Off**とプロトコル**Variable**の間で設定を切り替えます。

**Variable**モードでは、眼は**Scotopic、Low Mesopic**および**High Mesopic**という3 種類の照度をシミュレーションした光背景に連続的に晒され、測定時間は約12秒です。

Scotopic状態の間、背景はOFFになります。 Low Mesopic状態(約0.3ルクス)は月光

や郊外での夜間ドライブ、薄暗い室内のような照度をシミュレーションしています。 High Mesopic状態(約3ルクス) は、中程度の明るさの街灯や薄明の早い段階をシミュレーションしています。 Variableモードで検査をする場合、患者 は検査前に暗順応しておく必要があります。**Light Off**モードは約2秒で、光背景はありません。

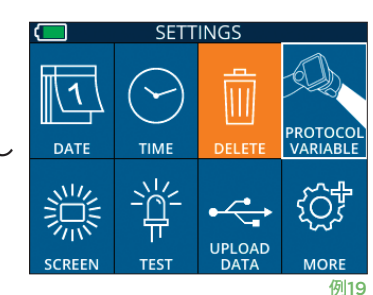

例16 例17

例18

(別15

09:22:30

 $\circledcirc$ 

 $a A 1$ 

 $\overline{3}$ 

 $6\overline{6}$ 

9

 $\overline{P}$ 

### 患者と環境の準備

- 測定スキャンを始める前に、頭上の照明を切るか減光して室 内を暗くしてください(最大瞳孔径が求められる場合)。
- 検査しない方の眼で、小さな目標物(3メートル以上離れた視 力検査表や弱い点滅光など)を注視するよう患者に指示して ください。操作者は、患者と目標物を結ぶ視線に入らないで ください。
- 患者には、位置合わせをするときも測定時も、頭部をまっすぐ に保ち、両眼を大きく開くように指示してください。位置合わ せが難しい場合、操作者が指をやさしく使って患者の眼を大 きく開いた状態に保たなければいけない場合があります。
- 装置を患者の視軸に対して直角に位置決めします。装置の傾 きが最小限になるようにしてください(例20)。
- 操作者が患者と同じ高さになるようにすると、スキャン時の 傾きを最小限にするのに役立つ場合があります。必要なら、 患者と操作者が向かい合わせに座って位置合わせと測定を してください。

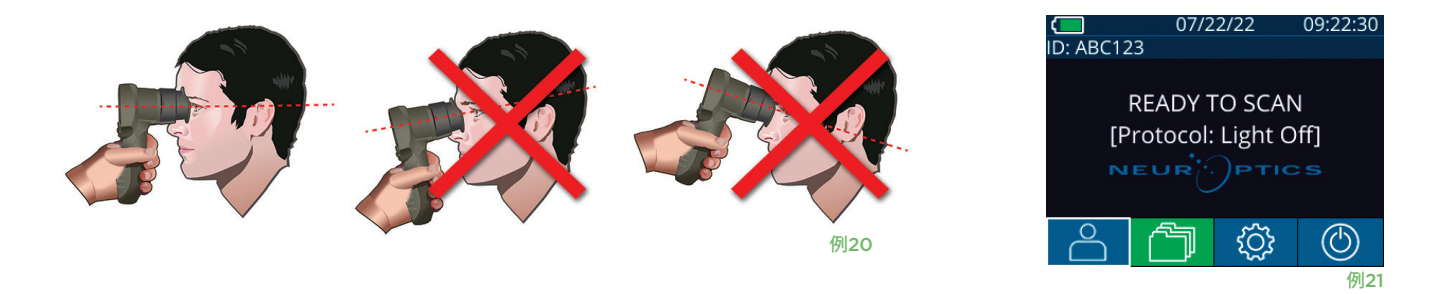

測定は、必ず瞳孔計にホーム画面が表示された状態で行ってください(例21)。ホーム画面には日付、患者IDおよび**Variable**と **Light Off**のどちらプロトコルがアクティブ状態かが表示されます。 画面には「READY TO SCAN」と表示されているはずです。

瞳孔がタッチスクリーンの中央に位置し、瞳孔の周囲に緑色の円が表示されるまで、**OD**(右目)ボタンまたは**OS**(左目)ボタンを 押し続けます。画面の周囲に緑色の枠が表示されれば瞳孔は正しい位置に設定されています(例22)。赤色の枠が表示されてい る場合は、測定を始める前に、瞳孔を再度画面の中央に合わせる必要があります(例23)。緑色の枠が表示されたら**OD**ボタンま たは**OS**ボタンを放し、結果画面が表示されるまで約2秒間VIP-400を動かさずに持ち続けます。

瞳孔測定が終了すると、瞳孔データが分析されて結果が表示されます。 測定がトラッキング問題(過剰な瞬きなど)の影響を受け た場合は、測定結果が**NA**と報告されます(例24)。この場合、測定結果は不適正で信頼できません。測定をやりなおしてください。

**Light Off**モードの結果ページ(例25)には、瞳孔径の平均 値(太字)とスキャン中に測定された標準偏差(かっこ内) が表示されます。 また、患者のID番号、測定日時、左右ど ちらの眼(ODまたはOS)を測定したかも表示されます。

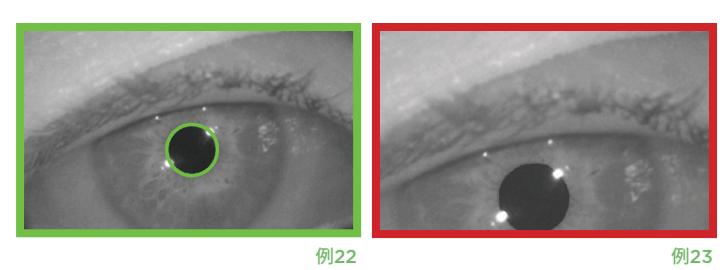

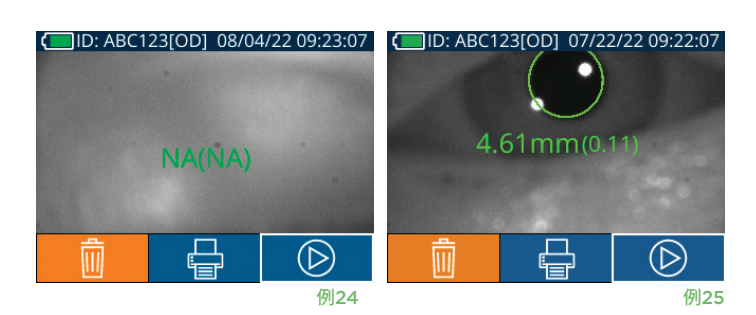

ルします。

瞳孔計は、装置本体に両側瞳孔測定値を1,200件まで保管できます。1,200件の測定限界に 達した後は、新しく測定をするたびに、装置に保管された最も古い記録が最新の記録に置き 換えられます。

### **データをダウンロードする**

ホーム画面から設定のアイコン @ を選択し、次に **Upload Data & を選択します。 USBカバーを付属の工** 具で取り外して、USBケーブルを瞳孔計の電源ボタンの上に あるミニUSBポートに接続します(例30)。「connect USB cable & copy R ##### #######.xls.」と指示するテキ

ストメッセージが画面に表示されます。 データをラップトップにダウンロードします(例31)。 ケーブルの反対側の端をコンピュータのUSBポートに差し込むと、コンピュータ上で瞳孔計の メモリカードが「Neuroptics」として表示されます。 Neuropticsフォルダを開いてファイルを コピーします。瞳孔計画面の小ウィンドウにある「Done」は、コピーが完了してから押してくだ さい。さもないとファイルが削除されます(例32)。

合計で12秒を要する**Variable**モードの結果ページ(例26)には、各照度レベルでの平均瞳孔径、 標準偏差、患者ID番号、測定日時、およびどちらの眼(ODまたはOS)を測定したかが表示され ます。

### **ビデオを再生する**

測定値のビデオ再生を見るには、結果ページから**ビデオ**のアイコン を選択します。再生できる のは前回の測定のビデオのみです。スキャン中にVIP-400の電源を切った場合やODボタンまたは OSボタンを押した場合、前回のビデオにアクセスできなくなります(例27)。

### **記録を閲覧する**

VIP-400に保存された記録を見るには:

- ホーム画面から:**記録**のアイコン ← を選択します (例28)。
- • 患者IDで記録を閲覧するには、リストからIDを選択するか、画面上の**上向き** の矢印お よび**下向き** の矢印でリスト内の別のIDまで進みます。VIP-400で最後に測定した患 者のIDはリストの一番上に表示されます。
- 特定の患者IDを検索するには、 8 を選択してから(例29)、患者IDを入力し、 つ を選択します。
- VIP-400に保存されているすべての瞳孔測定値を(すべての患者IDも含めて)時系列順 に閲覧するには、**すべての記録**のアイコン を選択し(例29)、次にキーパッドの**下向 きの矢印**キー を押してVIP-400に保存されている過去のすべての測定値をスクロー
- • 保存されている最も古い瞳孔測定値に達すると、**No more records**というメッセージが 表示されます。

4.93mm(0.02) 07/22/22  $\begin{array}{c} \begin{array}{c} \begin{array}{c} \end{array} \\ \text{ID: ABC123} \end{array} \end{array}$ **READY TO SCAN** 

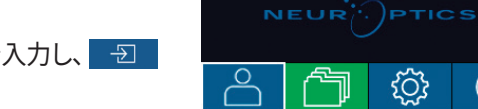

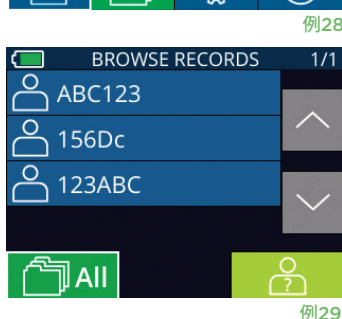

[Protocol: Light Off]

ෑරි}

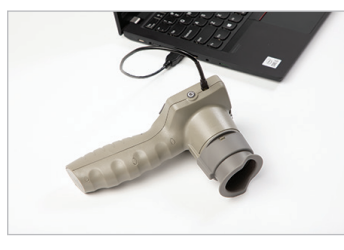

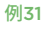

例27

 $09:22:30$ 

(U)

 $\circled{c}$ 

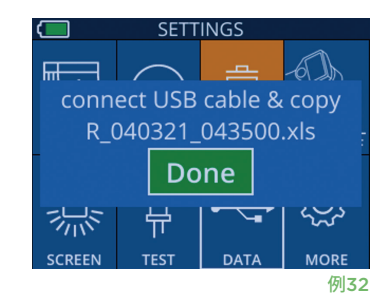

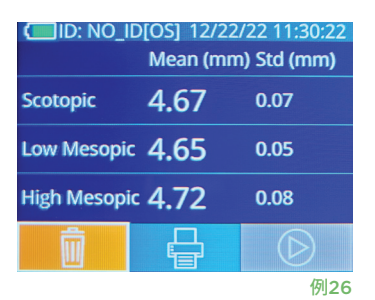

**ID: NO ID[OS] 12/22/22 11:40:57** 

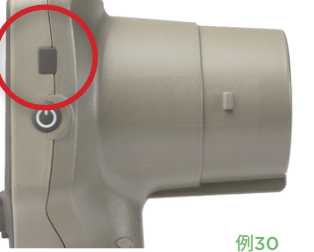

# **データを印刷する**

例33に示すように、プリンタに電源を接続します。プリンタの電源を入れると緑の表示灯が点灯 します。結果ウィンドウに現在表示されている患者の測定結果(例34)は、画面の下の 選択すると印刷できます。

システムは、測定結果が画面に表示されている場合にのみ記録を印刷します。 最後の測定以外の 測定を印刷したい場合は、前述の「記録を閲覧する」のセクションを参照してください。プリンタの個 別の操作方法については、プリンタの取扱説明書をご覧ください。

> 07/17/2024 04:44:42 Patient ID: JEFFVIP [OD]<br>Device ID: VIPO01 Pupil Size Comparison Scotopic

 $\tan(\text{mn})$ 

Std (mm)

 $4.61$ <br>0.09

L. Mesopic H. Mesopic

 $2.87$ 

 $0.10$ 

07/22/22

**READY TO SCAN** [Protocol: Light Off]

09:22:30

 $\circledf$ 

 $\frac{3.12}{0.11}$ 

D: ABC123

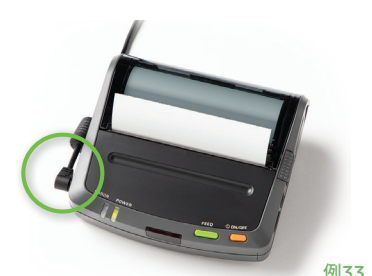

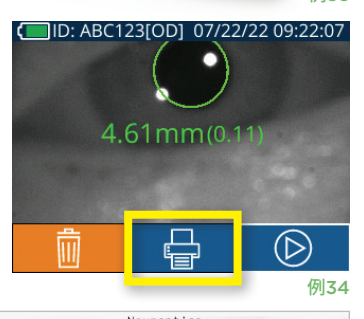

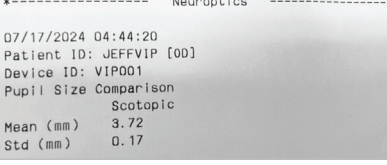

Variableモードの印刷サンプル Light Offモードの印刷サンプル

# VIP-400瞳孔計ナビゲーションガイド

### **ホーム画面に戻る**

**OD**ボタンまたは**OS**ボタン(例35)を押すと、ホーム画面に戻ります。

### 設定

タッチスクリーンまたはキーパッドを使って**設定**のアイコン **【 ③ | (例36)をホーム画面から選択し、Settingsメニューに移** 動します(例37)。

#### **日時**

5ページの「**日時を設定する**」のセクションを参照してください。

#### **記録を削除する**

VIP-400の装置メモリから記録を削除するには、Settingsメニューに移動して **Delete <sup>■</sup>を押してから、Yes**を選択して操作を進めます(例38)。装置上の記録 は、特定の患者IDごとに削除することもすべて削除することもできます。

#### **LCD画面の輝度**

デフォルトでは、VIP-400のLCD画面の輝度は最大に設定されています。中程度の輝度に調整 するには ※ を押します。低輝度に調整するには ※ を押します。最大輝度に戻すには、※ をも う一度押してください。

#### **LEDをテストする**

Testのアイコン <sup>※</sup> を押すと、瞳孔測定を行うときにVIP-400が発するLED光のデモ照射が行われます。デモ照射では、 レンズ側面の3時、6時、9時および12時の方向のLEDが発光します。このテストはデモンストレーション目的でのみ行われる ものであり、装置の使用には影響しません。

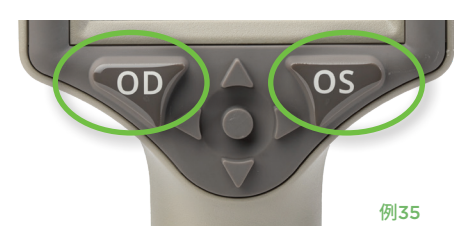

**DATE** 

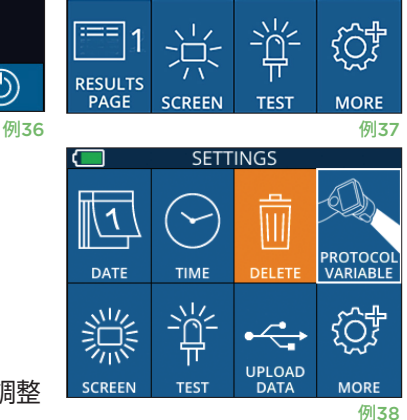

**SETTINGS** 

**TIME** 

 $\overline{\mathbf{||}}$ 

DELETI

NeurOptics® VIP®-400瞳孔計システム-取扱説明書 ©2023 NeurOptics, Inc. 9

## その他の設定

#### **バーコードスキャナのカスタマイズ**

VIP-400の内蔵バーコードスキャナは、必要に応じてカスタマイズして、バーコードから読 み取る英数字を切り捨てたり拡張したりできます。**Default**設定ではほとんどのタイプの 1D/2Dバーコードを読み取るように自動的に調整されるので、VIP-400でスキャンするす べてのバーコードに特定のカスタム調整を適用する必要がなければ、「Default」のままに しておいてください。設定 © 、詳細設定 © を選択し、Custom Barcode <mark>!!!</mark> (例39) を選択してから**Scan Sample**を選択してサンプルバーコードをスキャンし、今後のすべて のスキャンに適用するカスタム調整(切り捨てまたは拡張)をプログラムしてください。詳し い情報については、ニューロプティクスにお問い合わせください。

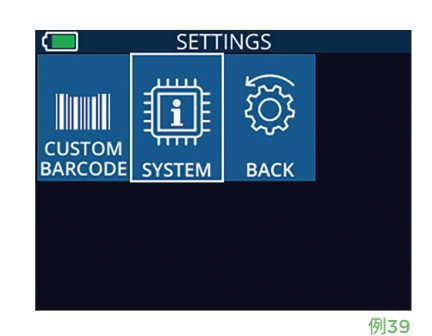

#### **システム情報**

**System** (例37)を選択すると、VIP-400のシステム情報を閲覧できます。画面には、装置のシリアル番号、ソフトウェア アプリケーション、ファームウェアバージョンなどが表示されます。

# トラブルシューティング

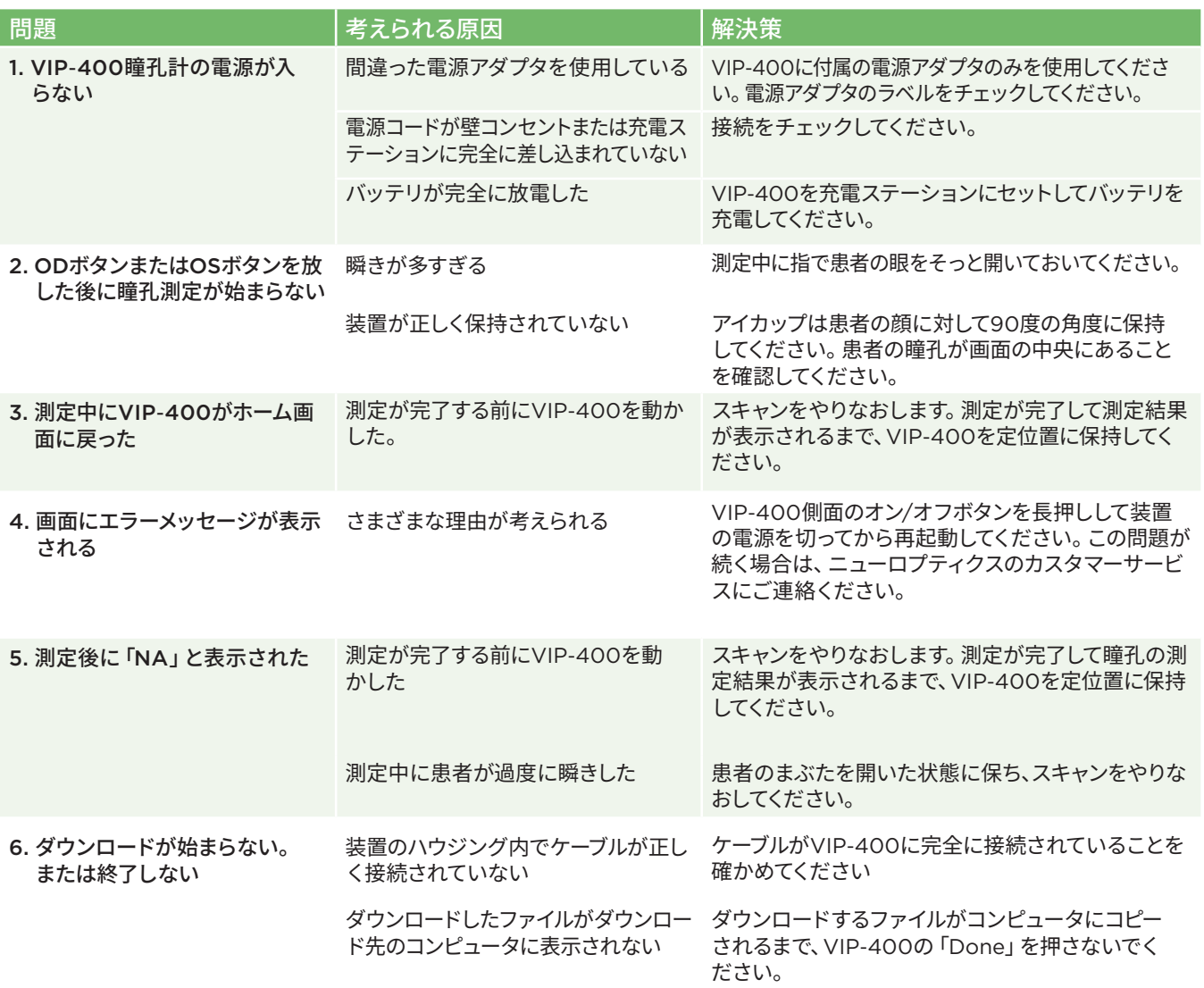

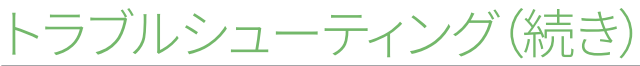

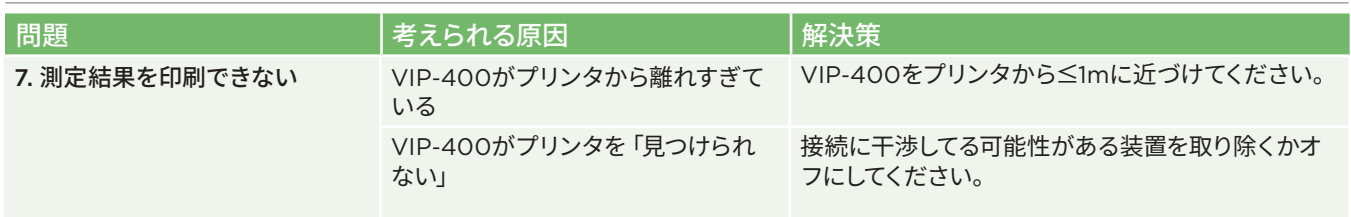

# 電源オフ

VIP-400瞳孔計をオフにするには:

- • ホーム画面まで進み、**電源**のアイコン を選択してから**Yes**で電源オフを確定し ます(例40)。
- VIP-400側面の**オン/オフ**ボタン を約3秒間長押しします。

VIP-400はときどきシステムの再起動を要求することがあります。再起動するには、電源が OFFになるまでVIP-400側面の**オン/オフ**ボタン を長押ししてください。次に、**オン/オ フ**ボタン を押して(長押ししないこと)、電源をふたたび入れます。

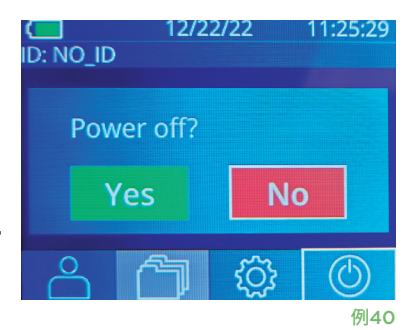

# 取り扱いと掃除とメンテナンス

VIP-400瞳孔計とVIP-400充電ステーションには、壊れやすい金属/ガラス/プラスチック/電子部品が内蔵されている ため、**常に**慎重に取り扱ってください。VIP-400と充電ステーションは、落としたり、液体や湿度の高い環境に長時間晒すと損傷 するおそれがあります。

VIP-400と充電ステーションに定期的なメンテナンスやキャリブレーションは不要です。VIP-400や充電ステーションが正常に 機能しない場合、または損傷したと思われる場合は、ただちにニューロプティクスのカスタマーサービスまでご連絡ください: **北米料金無料通話:**866.99.PUPIL (866-997-8745)、国際電話: +1-949-250-9792、メール:**Info@NeurOptics.com**

### VIP-400瞳孔計、充電ステーションおよびアイカップの掃除

VIP-400、充電ステーションおよびアイカップの掃除には、イソプロピルアルコール(IPA)を主成分とする清浄液(調合濃度70% までのIPA)の使用を推奨します。VIP-400と充電ステーションの表面を傷める可能性のある化学薬品は使用しないでください。 一部の化学薬品はプラスチック部品の劣化または損傷を招き、結果として装置が意図どおりに機能しなくなる場合があります。掃 除用の製品はすべてメーカーの指示に従って使用し、VIP-400および充電ステーションを拭く前には拭き取り用の布を固く絞って ください。液体を過度に含んだ布は使用しないでください。

露出面はすべて拭いてください。装置の表面に付着した溶液をどの程度の時間放置するかについては、クリーナーメーカーの指 示に従ってください。

- • 液体を過度に含んだ布は**使用しないでください**。VIP-400や充電ステーションを拭く前に、拭き取り用の布を固く絞ってくだ さい。
- • クリーナーが装置に**たまらないようにしてください**。
- VIP-400や充電ステーションの掃除に、硬い物や研磨性の物や尖った物を**使用しないでください**。
- VIP-400や充電ステーションを液体に浸したり、滅菌したりすると、電子部品や光学部品が損傷するおそれがあるので、 **お止めください**。

#### 掃除後の乾燥と点検

VIP-400を充電ステーションに戻す前に、VIP-400と充電ステーションが完全に乾いていることを確認してください。

### 掃除にあたって配慮するべき事柄:VIP-400の液晶ディスプレイ(LCD)とレンズカバー のガラス

液晶ディスプレイ(LCD)を最大限保護するため、VIP-400のLCDの掃除には、清潔で柔らかく毛羽の出ない布と70%以下の IPAを使用してください。VIP-400のレンズと内蔵のバーコード読み取り窓(レンズの真上)も、清潔で柔らかく毛羽の出ない布 と70%以下のIPAを使用してときどき掃除することをお勧めします。

カスタマーサービス

技術的なサポートが必要な場合や製品および注文についてご不明の点がある場合は、ニューロプティクスのカスタマーサービ スまでご連絡ください:**北米料金無料通話:**866.99.PUPIL (866-997-8745)、国際電話:+1-949-250-9792、メール: **Info@NeurOptics.com**.

# 注文情報

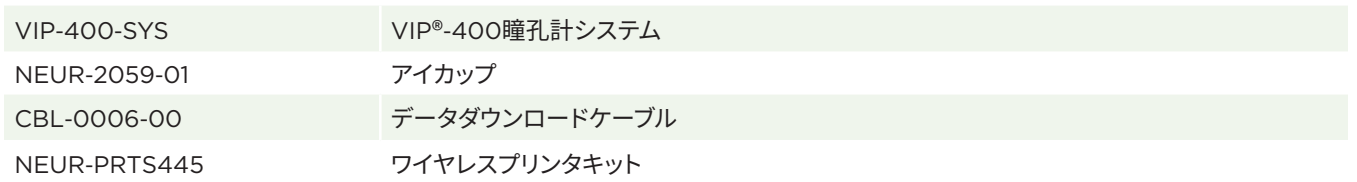

### 返品について

製品の欠陥または不正表示の苦情のため返品する場合を除き、クレジットが承認されるには、メーカーのシールが損なわれて いない未開封のパッケージに製品を入れてご返却いただく必要があります。製品の欠陥または不正表示の判断はニューロプ ティクスによって下され、これが最終的な判断となります。30日間を超えてお客様が所有されている製品につきましては、 クレジットは承認されません。

© 2023 NeurOptics®, Inc. NeurOptics®とVIP®はいずれもNeurOptics®, Inc.の商標です。All rights reserved.

# 付録A – 技術仕様

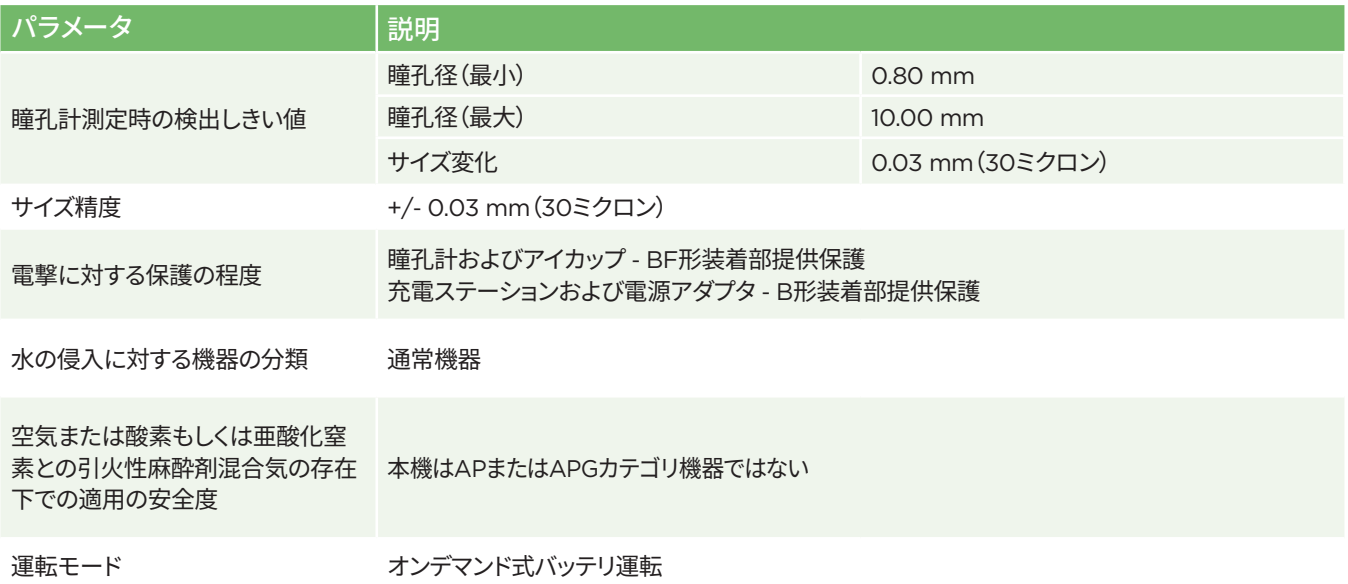

NeurOptics® VIP®-400瞳孔計システム-取扱説明書 ©2023 NeurOptics, Inc.

# 付録A – 技術仕様(続き)

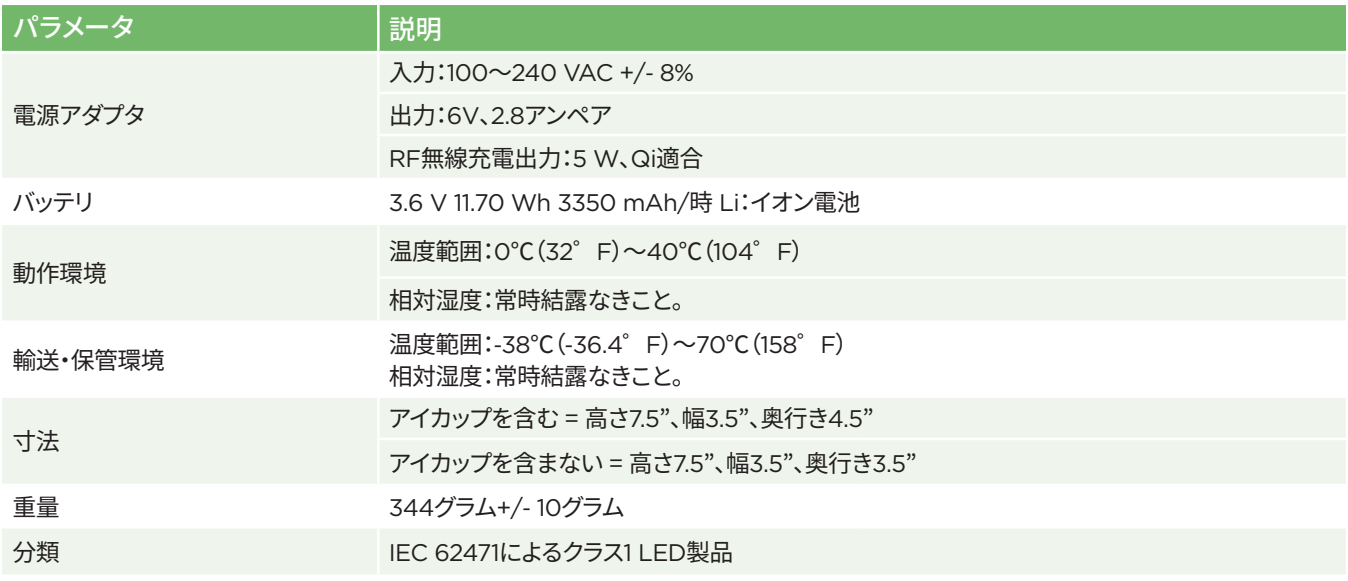

# 付録B – 国際記号の定義

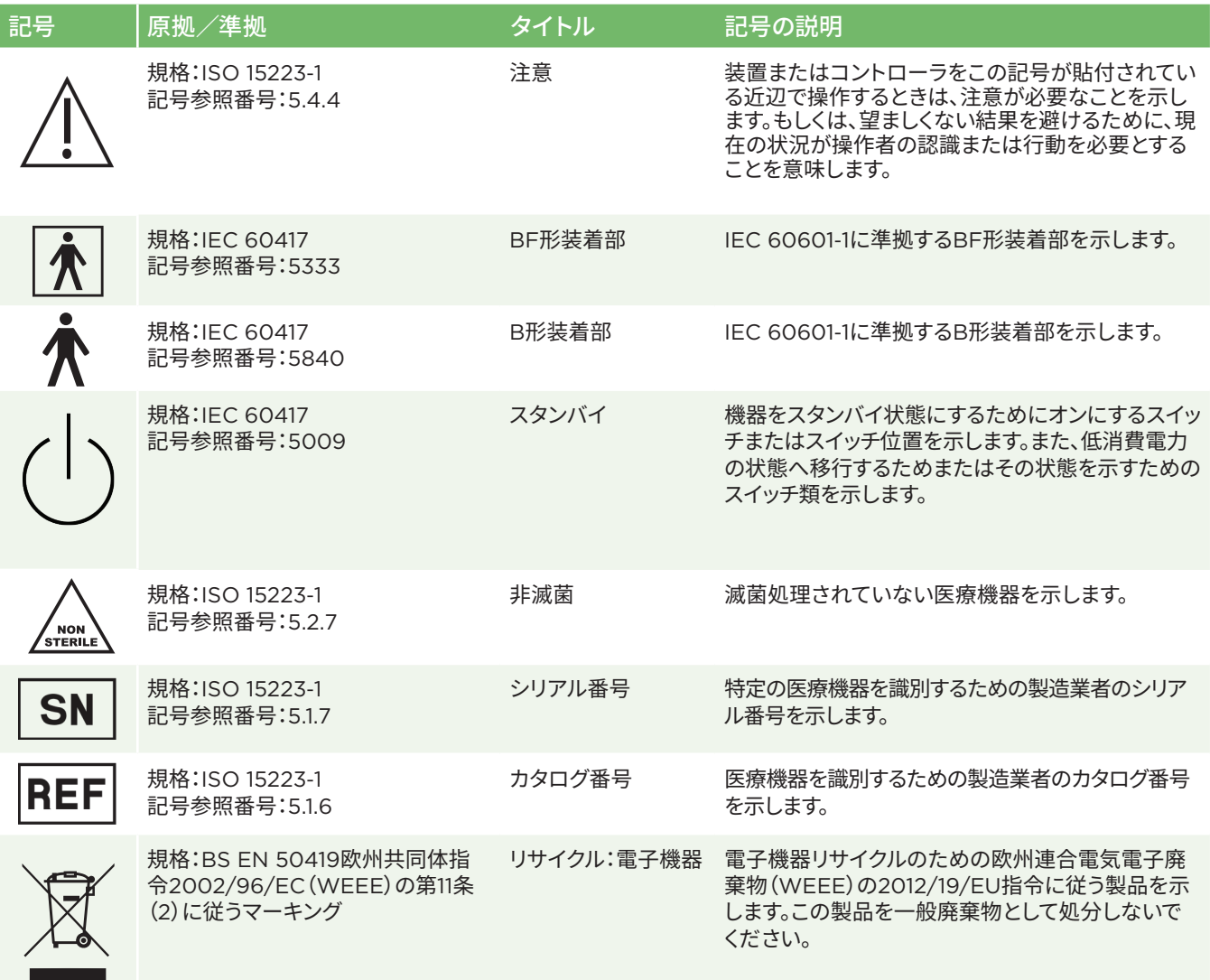

# 付録B – 国際記号の定義(続き)

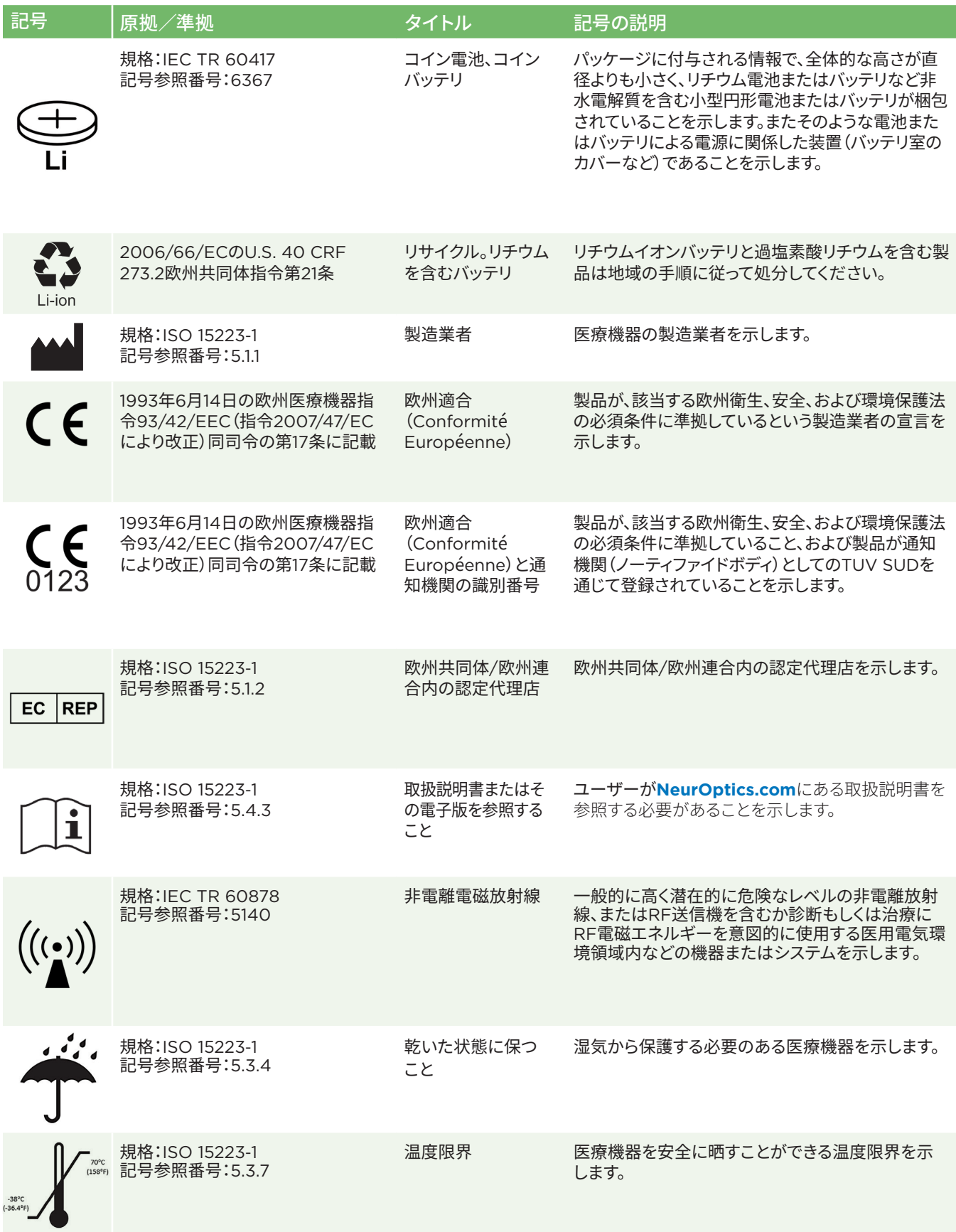

# 付録B – 国際記号の定義(続き)

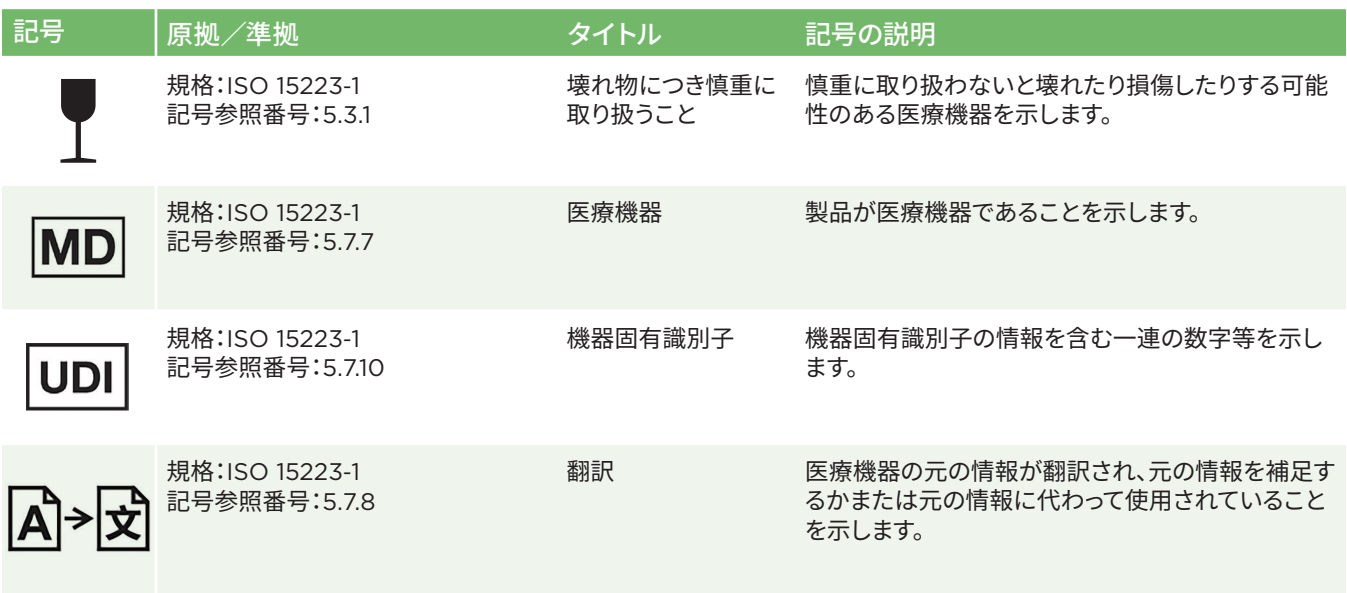

# 付録C – 無線印刷可能な距離と周波数

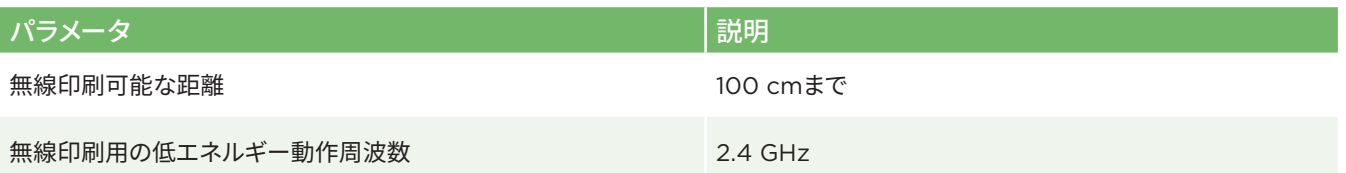

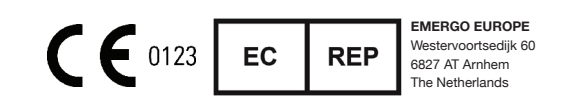

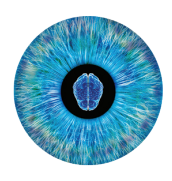

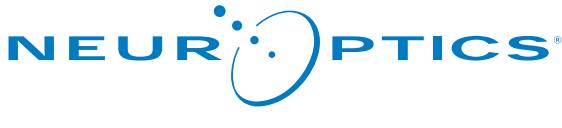

Advancing the Science of NPi® Pupillometry

9223 Research Drive Irvine, CA 92618 | USA 電話:+1 949.250.9792 北米通話料無料:866.99.PUPIL info@NeurOptics.com **NeurOptics.com**